### **Talent Management:** Disciplinary Action

If you need to address a performance issue with your direct report, the first step is to initiate a **Disciplinary Action (DA)** in Workday.

After you've submitted the DA, you may be prompted to take additional actions in Workday such as submitting a Performance Improvement Plan or a Termination.

#### INITIATING THE DISICIPLINARY ACTION

**1.** In the Workday search bar, type **disciplinary**. You want to choose the first option:

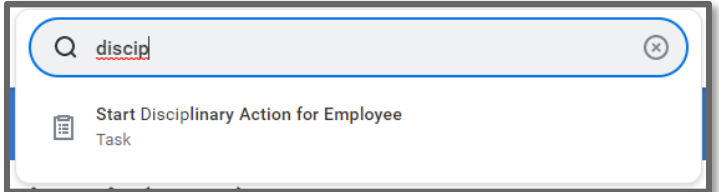

- **2.** Type the worker's name in the **Employee** field and hit Enter.
- **3.** Choose **Disciplinary Action** from the drop down menu for **Review Template**.
- **4.** Choose the correct reason(s) from the drop down menu for **Disciplinary Action Reasons**.
- **5.** If there are existing DAs that are related to the incident you are documenting, choose them from the drop down menu for **Related Disciplinary Actions**.
- **6.** The **Period Start Date** is the date when you are initiating the disciplinary action. Use the same date for the **Period End Date**  field**.**
- **7.** Click **Submit**.

### DOCUMENTING THE INCIDENT

**1.** You will see a pop-up window. Click **Open**.

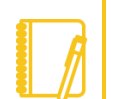

**Note:** If at any point you have questions or need assistance, please contact your **Employee Relations Specialist.**

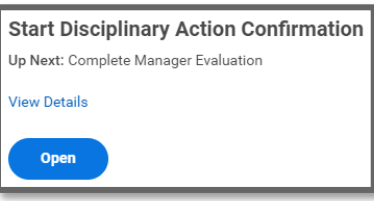

**2.** Review the information on the screen then select **Get Started**.

## **Complete Manager Evaluation Manager Evaluation: Disciplinary Action** (Actions) 02/04/2022 - 02/11/2022 骨 O Disciplinary Action Information **Questions O** Supporting Documents O Overall **O** Review and Submit

- **3.** Click **Next** to get to the **Questions**  section.
- **4.** Review each question and provide a detailed response in the area provided labeled **Answer**.
- **5.** Click **Next** to get to the **Supporting Documents** section.
- **6.** If you have documents to include, attach them here. If the worker is a Union employee and has elected for Union representation during this process, please attach a document with that individual's signature here.
- **7.** Click **Next** to get to the **Overall**  section.

# Geisinger

### **Talent Management:** Disciplinary Action

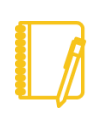

**Note:** HR can make edits, Approve, Send Back, or Deny the Disciplinary Action. If it is sent back to you, there will be comments at the very bottom of the screen.

**8.** Here is where you identify the outcome of the disciplinary action. Choose the appropriate selection from the **Rating** dropdown menu. For guidance, a **Rating Description** appears when you make your selection to aid you in choosing the correct outcome.

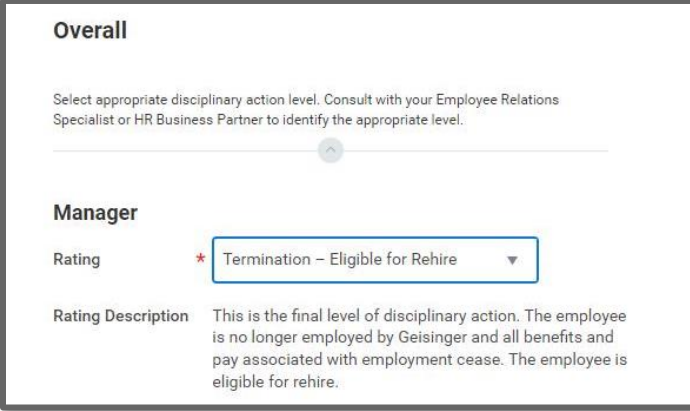

- **9.** Click **Next** to get to the **Review and Submit** section. Review your responses in detail; if changes are needed, click on the appropriate section in the blue left-hand menu. Otherwise, click **Submit**.
- **10.** At this point, it will route to **HR** to review. If this is an urgent situation, please reach out to your Employee Relations Specialist for immediate assistance.

#### **Success! Event submitted**

Up Next: Tara Petroski (50902), Review Complete Manager Evaluation, Due Date 02/06/2022 **View Details** 

#### MEETING WITH THE EMPLOYEE

**1.** After HR approves, you will get a Workday inbox task to discuss with your employee. Review the instructions and complete the task.

#### **Once you click Submit, the Employee can see the Disciplinary Action in Workday.**

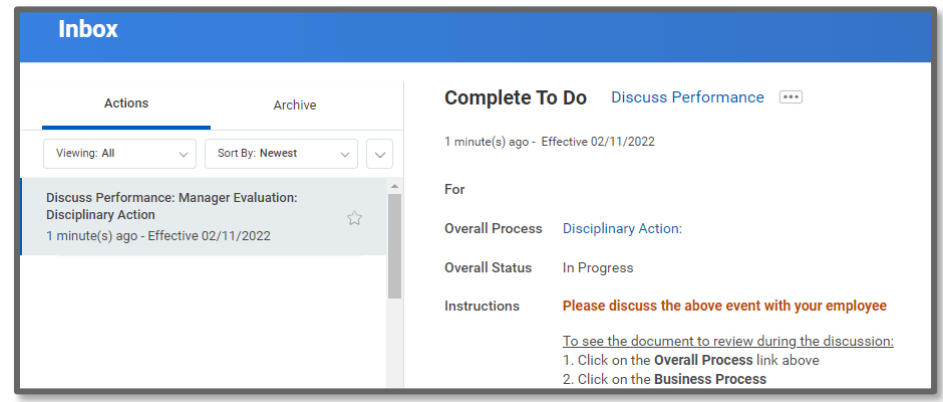

**2.** The Employee will receive a Workday inbox task to acknowledge the Disciplinary Action. **Please encourage them to log into Workday during your discussion to submit their task.**

#### NEXT STEPS

**For Verbal Warnings, Written Warnings and Suspensions,** you will get a task in your Workday inbox reminding you to create a Performance Improvement Plan.

## Geisinger

### **Talent Management:** Disciplinary Action

**For Terminations**, you'll get a task in your Workday inbox reminding you to submit the [Termination.](https://workdaytraining.geisinger.org/PDFContent/J048_Termination.pdf) **Ensure the Eligibility for Rehire** on the termination matches what was selected on the Disciplinary Action.

Additionally, you may need to submit Access Suspension per the **Terminations/Suspensions** section at the bottom of the [HR Manager](https://geisinger.sharepoint.com/sites/HR/SitePages/Manager-Toolkit.aspx)  [Toolkit.](https://geisinger.sharepoint.com/sites/HR/SitePages/Manager-Toolkit.aspx)